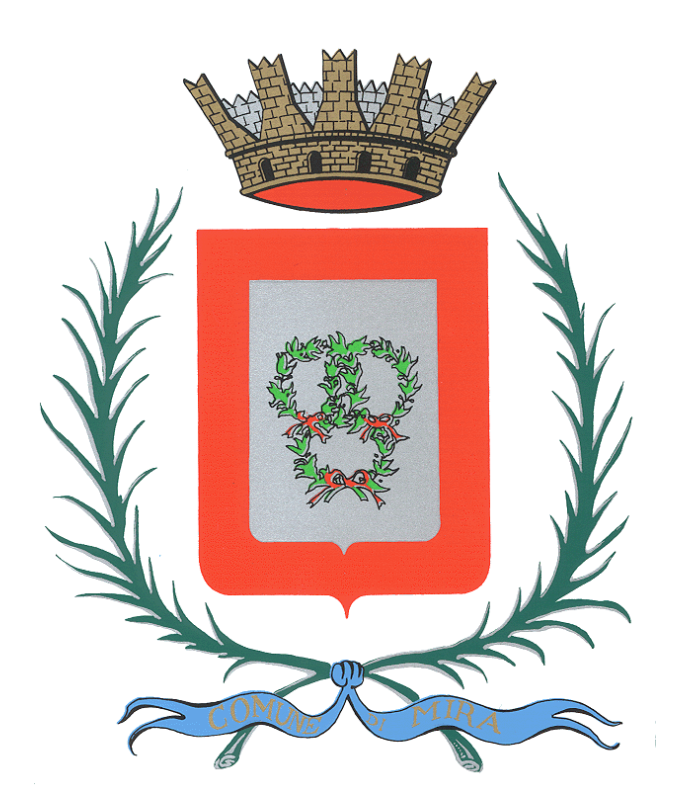

**Guida per lo svolgimento della prova scritta per la "Selezione pubblica, per soli esami, per la formazione di una graduatoria di merito preordinata all'assunzione a tempo indeterminato e a tempo pieno di n. 1 Istruttore amministrativo-contabile (Categoria C).**

# **Indice**

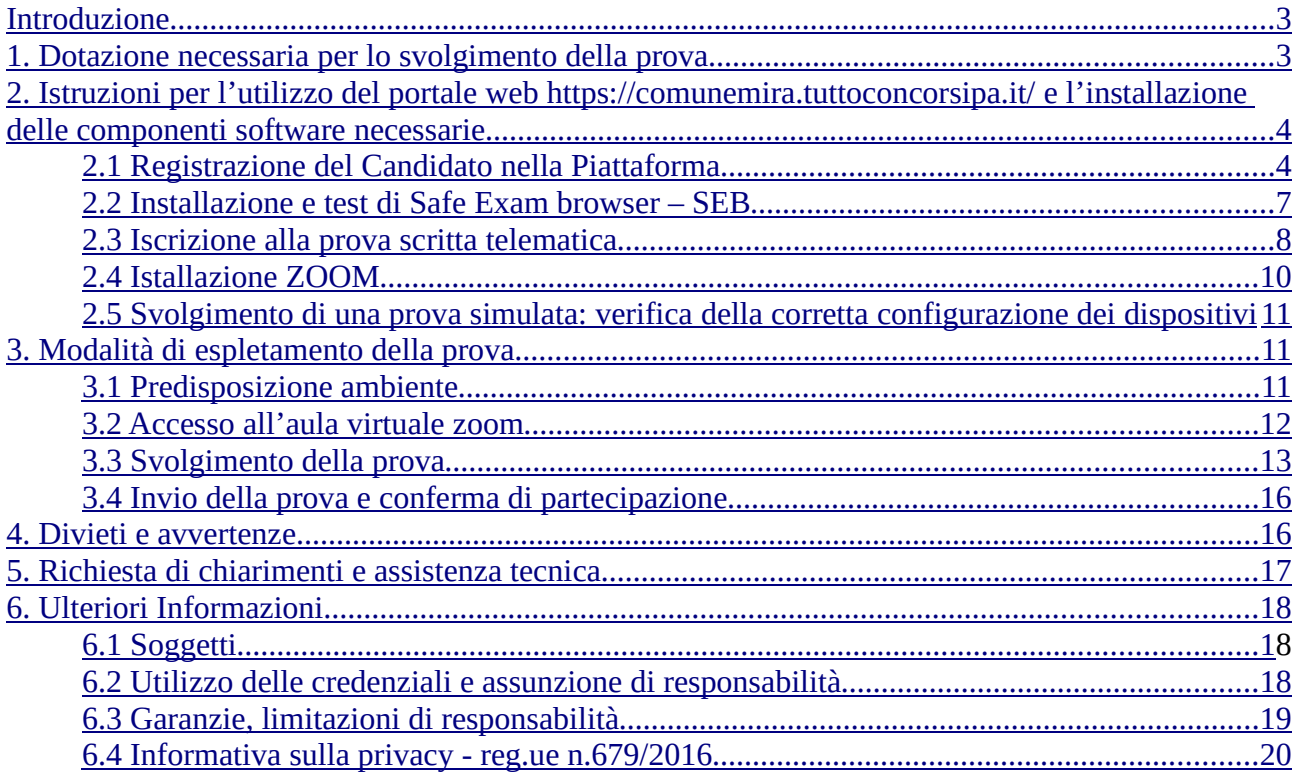

## **Introduzione**

Il presente documento ha lo scopo di fornire ai Candidati le istruzioni/informazioni necessarie per lo svolgimento della prova scritta telematica prevista per la *"Selezione pubblica, per soli esami, per la formazione di una graduatoria di merito preordinata all'assunzione a tempo indeterminato e a tempo pieno di n. 1 Istruttore amministrativo-contabile (Categoria C)"* bandita dal Comune di Mira con determinazione n. 108 del 09/02/2022

Per lo svolgimento della prova scritta in modalità telematica sarà utilizzata la *Piattaforma web TuttoConcorsi,* sviluppata da Studio Amica S.r.l. .

Ciascun partecipante dovrà:

- 1. dotarsi della strumentazione tecnica descritta al capitolo *1.Dotazione per lo svolgimento della prova;*
- 2. registrarsi alla piattaforma web *TuttoConcorsi*
- 3. iscriversi alla prova scritta telematica all'interno della piattaforma web *TuttoConcorsi*;
- 4. porre in essere le operazioni che verranno descritte nei capitoli successivi.

**Si evidenzia che la registrazione alla Piattaforma non comporta né equivale in alcun modo all'iscrizione alla** *"Selezione pubblica, per soli esami, per la formazione di una graduatoria di merito preordinata all'assunzione a tempo indeterminato e a tempo pieno di n. 1 Istruttore amministrativo-contabile (Categoria C)"***, che dovrà avere già avuto luogo nelle modalità ed entro i termini previsti nel bando di concorso.**

## **1. Dotazione necessaria per lo svolgimento della prova**

Al fine di svolgere la prova scritta in modalità remota tramite il software TuttoConcorsi il Candidato deve essere dotato della strumentazione tecnica ed informatica di seguito descritta e dei collegamenti alle linee di telecomunicazione necessari per il collegamento alla rete Internet.

In particolare **il Candidato dovrà:**

1. essere dotato di n. 1 personal computer basato su OS Windows 8.1, Windows 10, Windows 11 oppure MacOs 11,10.15, 10.14, 10.13, 10.12, 10.11 idoneo al supporto del browser SEB da utilizzare per lo svolgimento della prova e da posizionare sulla postazione d'esame/scrivania;

2. essere dotato di n. 1 dispositivo tecnologico (smartphone, tablet, etc.) idoneo al supporto dell'applicazione ZOOM e dotato di webcam, microfono e audio da posizionare alle proprie spalle su idoneo appoggio;

3. sospendere gli eventuali aggiornamenti di sistema sui dispositivi di cui al punto 1 e 2 durante lo svolgimento della prova e i relativi passaggi preliminari;

4. per i pc Windows si consiglia di impostare la connessione automatica alla rete wi-fi che si intende utilizzare durante la prova, selezionando l'opzione "connettiti automaticamente" all'interno del comando wi-fi in basso a destra.

5. assicurarsi che i dispositivi siano dotati di carica completa e collegati alla rete elettrica;

6. essere dotato di una connessione alla rete Internet stabile con adsl o fibra, possibilmente utilizzata

individualmente per il tempo necessario all'effettuazione della prova scritta;

7. attivare su entrambi i Dispositivi la "modalità aereo e/o non disturbare" prima dell'accesso alla riunione Zoom, al fine di inibire la ricezione di telefonate, notifiche e/o messaggi, che potrebbero comportare la sospensione delle applicazioni;

8. assicurarsi che i dispositivi siano costantemente connessi alla rete Internet fissa e WiFi (per i dispositivi in modalità aereo);

9. mantenere attiva la videocamera, il microfono e l'audio sul dispositivo di cui al punto 2 (smartphone, tablet, etc.);

10. avere la disponibilità immediata di un documento di riconoscimento in corso di validità.

**Ulteriori informazioni sulla strumentazione necessaria per la svolgimento della prova, in particolare sui requisiti di base della postazione client che dovrà essere utilizzata per accedere al portale TuttoConcorsi sono descritti nell' "Allegato 2 - STRUMENTAZIONE TECNICA NECESSARIA PER LO SVOLGIMENTO DELLA PROVA DI CONCORSO e INSTALLAZIONE DI SAFE EXAM BROWSER".**

## **2. Istruzioni per l'utilizzo del portale web https://comunemira.tuttoconcorsipa.it/ e l'installazione delle componenti software necessarie.**

Nei paragrafi seguenti sono descritte le operazioni che dovranno essere effettuate dal Candidato al fine di ottenere il necessario account e configurare correttamente la propria dotazione informatica per poter svolgere la prova tramite la Piattaforma telematica.

Sarà inoltre illustrato come effettuare una simulazione del funzionamento della piattaforma, in modo che il Candidato possa verificare la corretta configurazione della postazione e risolvere tempestivamente eventuali anomalie con congruo anticipo rispetto alla data di svolgimento della prova.

**A tal fine si informa che è disponibile un servizio di Help Desk dedicato dal lunedì al venerdì dalle ore 09:00 alle ore 18:00, contattabile all'indirizzo mail assistenza@studioamica.it**

## **2.1 Registrazione del Candidato nella Piattaforma**

Per lo svolgimento della prova scritta è necessario che il Candidato provveda preliminarmente alla registrazione alla Piattaforma TuttoConcorsi di Studio Amica Srl, disponibile al seguente indirizzo:

https://comunemira.tuttoconcorsipa.it/

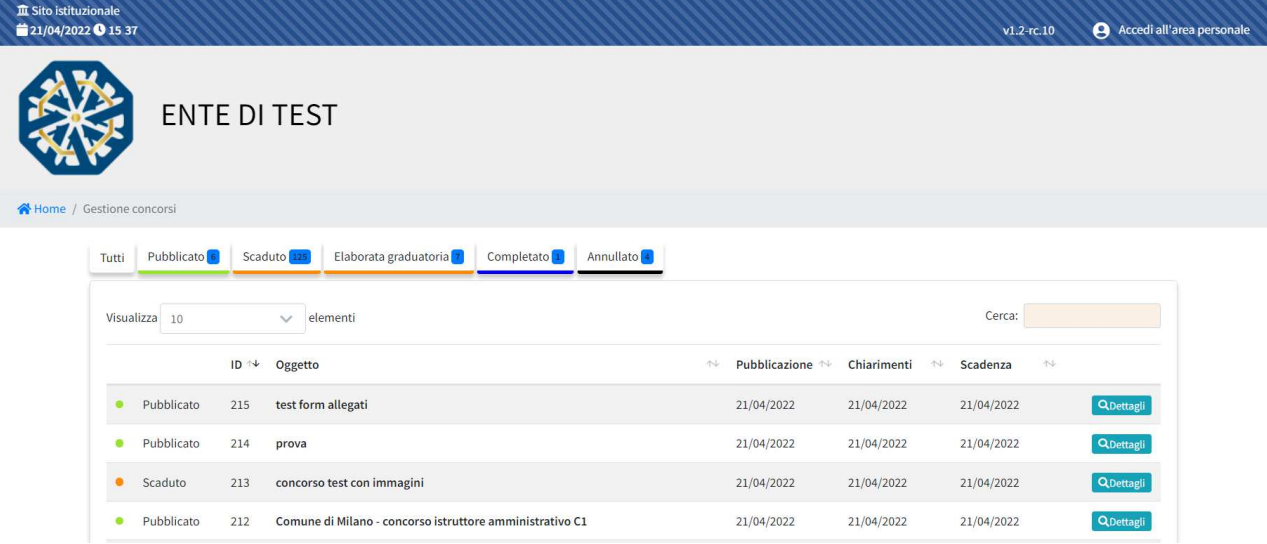

Per eseguire la Registrazione sarà necessario cliccare su **Accedi all'area personale** in alto a destra e poi, nella schermata seguente, sul comando **Registrati** e compilare correttamente, in ogni parte, il form presente sulla piattaforma con:

- •Codice fiscale
- •Indirizzo e-mail
- •Password di accesso
- •Accettazione del Trattamento dei dati personali e dell'informativa sulla privacy e
- •Accettazione delle Norme Tecniche di Utilizzo

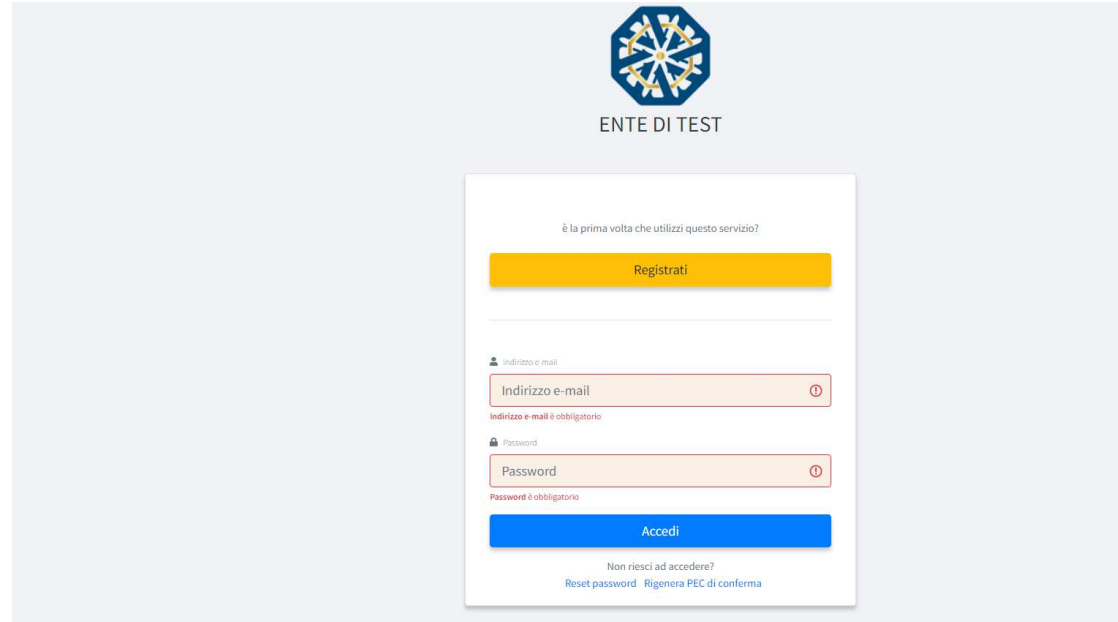

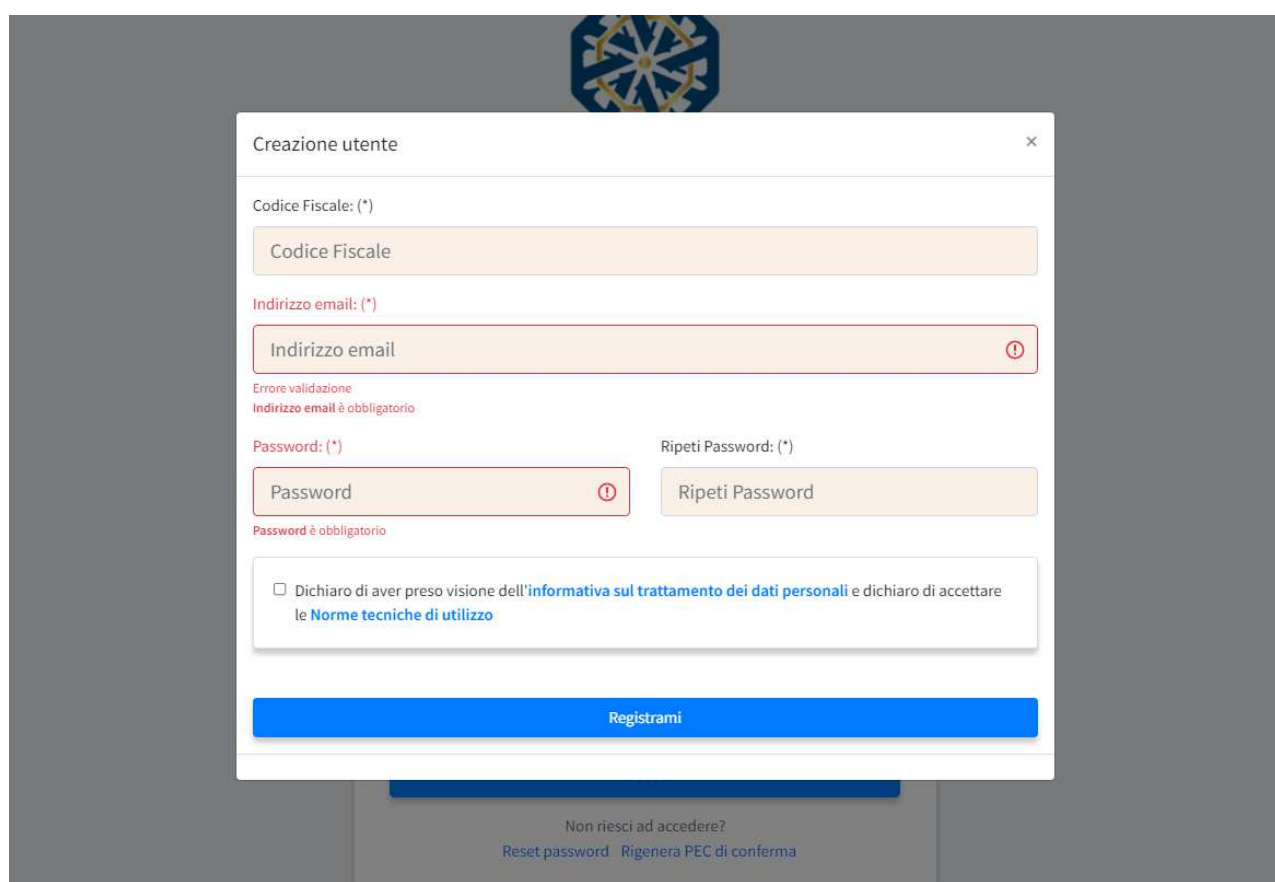

Inseriti i dati, sarà necessario cliccare sul comando **Registrami** e completare il Profilo inserendo i seguenti ulteriori dati.

Dati anagrafici:

- Cognome
- Nome
- Data di nascita
- Comune di nascita
- Provincia di nascita
- Cittadinanza
- Nazione di nascita
- Sesso

Dati di residenza:

- Indirizzo
- Comune
- Nazione
- Provincia
- $-CAP$
- Telefono
- Cellulare
- Indirizzo PEC (se non disponibile, indicare l'indirizzo e-mail ordinario)

Compilate le sezioni richieste, al salvataggio dei dati il Candidato riceverà, all'indirizzo PEC/MAIL indicato, un link di conferma dell'avvenuta Registrazione. Solo dopo aver cliccato sul link, e aver quindi confermato la Registrazione, il Candidato sarà accreditato al Sistema e potrà effettuare il login tramite le proprie credenziali personali. Tale operazione dovrà essere effettuata entro le successive 48 (quarantotto) ore. Scaduto tale termine, il Candidato potrà Rigenerare la PEC/MAIL di conferma utilizzando l'apposita funzione disponibile alla pagina di accesso.

La password scelta dovrà essere lunga almeno 8 caratteri e contenere almeno:

- Un carattere maiuscolo
- Un carattere minuscolo
- Un numero
- Un carattere speciale (es. !?- \*)

Il Candidato ha a disposizione n. 5 (cinque) tentativi per inserire correttamente le credenziali d'accesso; al quinto tentativo errato l'utenza sarà bloccata. Sarà possibile procedere allo sblocco dell'utenza in autonomia cliccando sul tasto Sblocca che comparirà al tentativo d'accesso. L'operazione genererà l'invio automatico di una e-mail all'indirizzo di posta elettronica ordinaria indicato in fase di Registrazione, contenente un link per procedere allo sblocco. Tale operazione dovrà essere effettuata entro le successive 48 (quarantotto) ore. Scaduto tale termine, l'operazione dovrà essere ripetuta.

Il Candidato garantisce l'esattezza e la veridicità dei dati personali e delle informazioni indicate e inserite nel sistema TuttoConcorsi.

**La Registrazione al portale non esclude l'onere da parte del Candidato di verificare sul portale Istituzionale del Comune di Mira la pubblicazione, da parte dell'Ente, di avvisi relativi alla procedura concorsuale; nessuna responsabilità potrà, pertanto, essere imputata all'Ente o al Gestore del Sistema per mancate comunicazioni.**

### **2.2 Installazione e test di Safe Exam browser – SEB**

Per la somministrazione da remoto della prova d'esame al Candidato verrà richiesto di scaricare Safe Exam Browser (SEB) quale condizione indispensabile e inderogabile ai fini della partecipazione stessa alla prova. Si tratta di un browser di e-Proctoring avente la funzione di bloccare il computer in modalità kiosk, impedendo il passaggio ad altre applicazioni o la chiusura di SEB prematuramente.

SEB permette lo svolgimento di esami in sicurezza sia su computer privati, come laptop personali, sia in ambienti gestiti, controllando l'accesso alle risorse come le funzioni di sistema, altri siti e applicazioni, impedendo l'utilizzo di risorse non autorizzate durante le prove online.

Per scaricare SEB, sarà necessario effettuare l'accesso tramite utente e password alla piattaforma TuttoConcorsi e cliccare il tasto CONCORSO DEMO in alto a destra e poi il tasto "Clicca per partecipare". L'utente avrà la possibilità di scaricare la versione di SEB compatibile con il sistema operativo selezionato (Windows o Mac; NON LINUX).

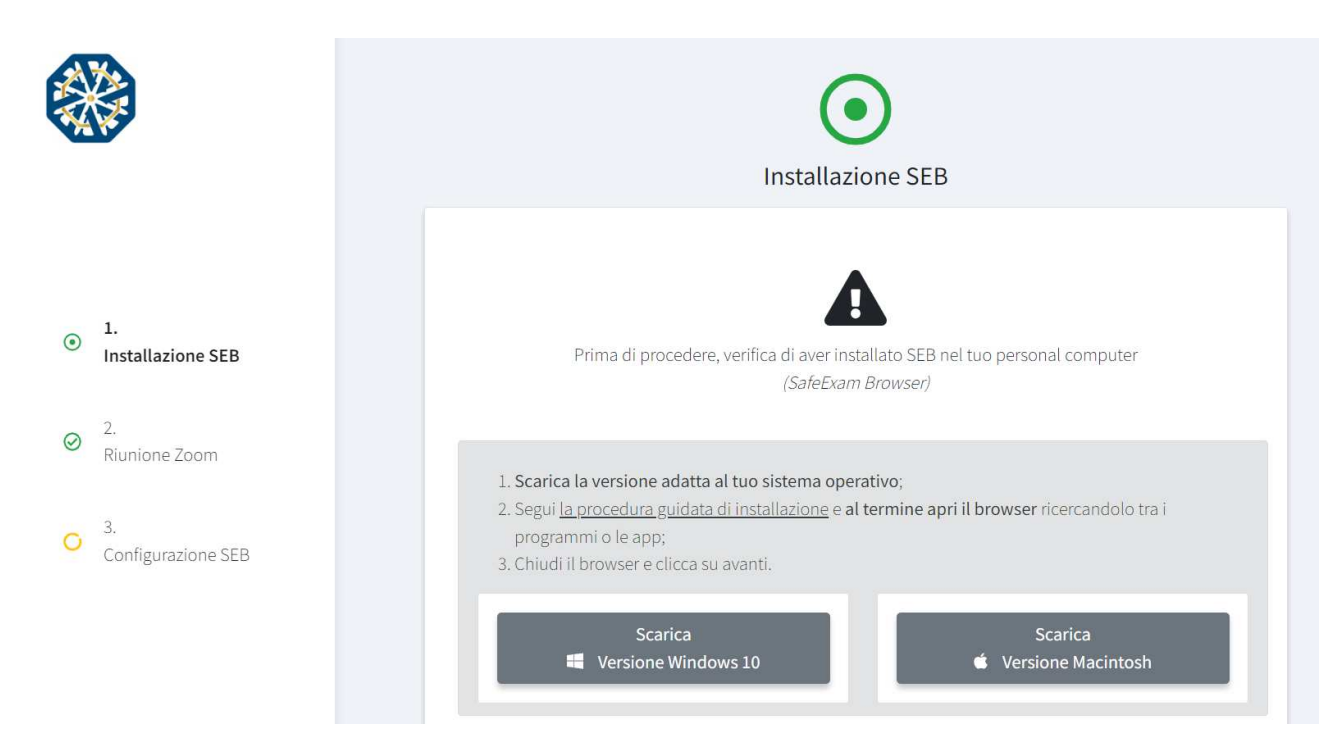

Per installare il browser SEB è poi sufficiente fare doppio click sul file appena scaricato, oppure cliccare sullo stesso col tasto destro del mouse e poi scegliere **apri/esegui.**

A questo punto sarà possibile effettuare anche una verifica del corretto funzionamento del browser, tornando nella schermata del portale Tuttoconcorsi, cliccando sul bottone **Avanti** e poi, nella schermata successiva, sul bottone **Configurazione SEB**.

Questo permetterà di scaricare un file in formato (nomefile).seb, il quale potrà essere aperto semplicemente facendo doppio click sullo stesso.

Nel caso in cui il sistema operativo non aprisse automaticamente il file con il browser SEB sarà necessario, ove richiesto, scegliere di eseguire il file con l'applicazione "Safe Exam Browser".

A questo punto SEB si avvierà e chiederà di inserire il codice mostrato a video nel portale Tuttoconcorsi per avviare concretamente la simulazione.

**Al fine di arrivare preparati il giorno della prova, si consiglia inoltre a tutti i candidati di visualizzare interamente il Video Tutorial presente in alto a destra, di fianco al bottone CONCORSO DEMO, dopo aver effettuato l'accesso alla piattaforma.**

#### **2.3 Iscrizione alla prova scritta telematica**

Per completare l'iscrizione alla prova scritta telematica, una volta effettuato l'accesso al portale con l'username (indirizzo mail) e password ottenuti come descritto al paragrafo *2.1 Registrazione del Candidato nella Piattaforma*", sarà necessario procedere con i seguenti passaggi:

1- Entrare all'interno della dicitura **DETTAGLI** nel concorso di riferimento

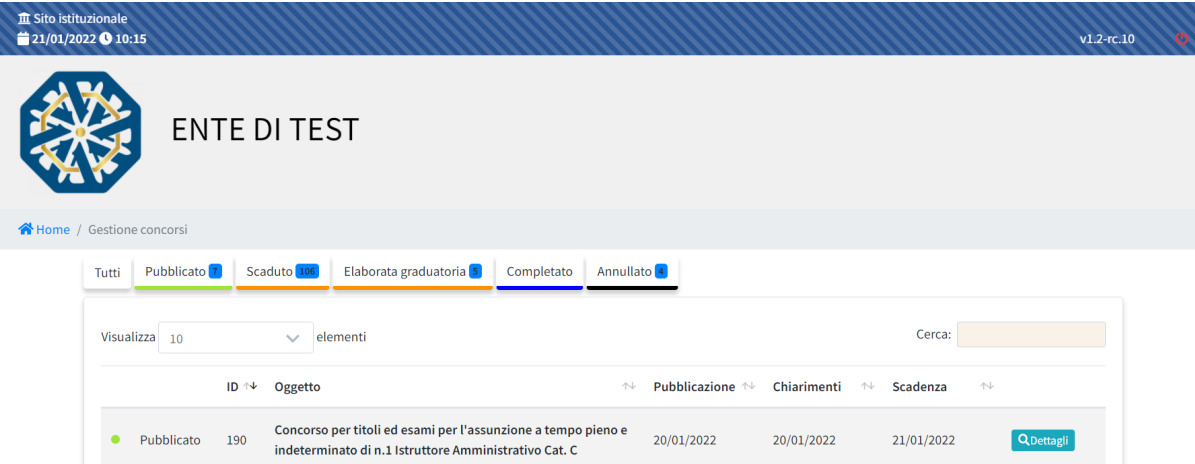

2 - Cliccare sul bottone CLICCA PER PARTECIPARE

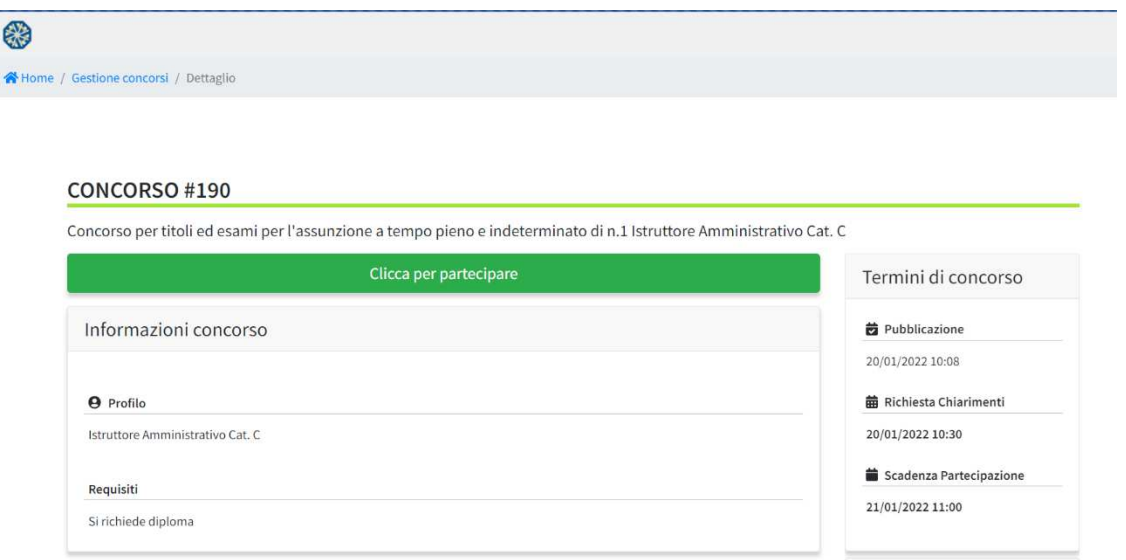

3 - Dichiarare la propria volontà di iscriversi alla prova scritta telematica flaggando sul campo SI all'interno del relativo box visualizzabile sotto il riepilogo delle anagrafiche del candidato.

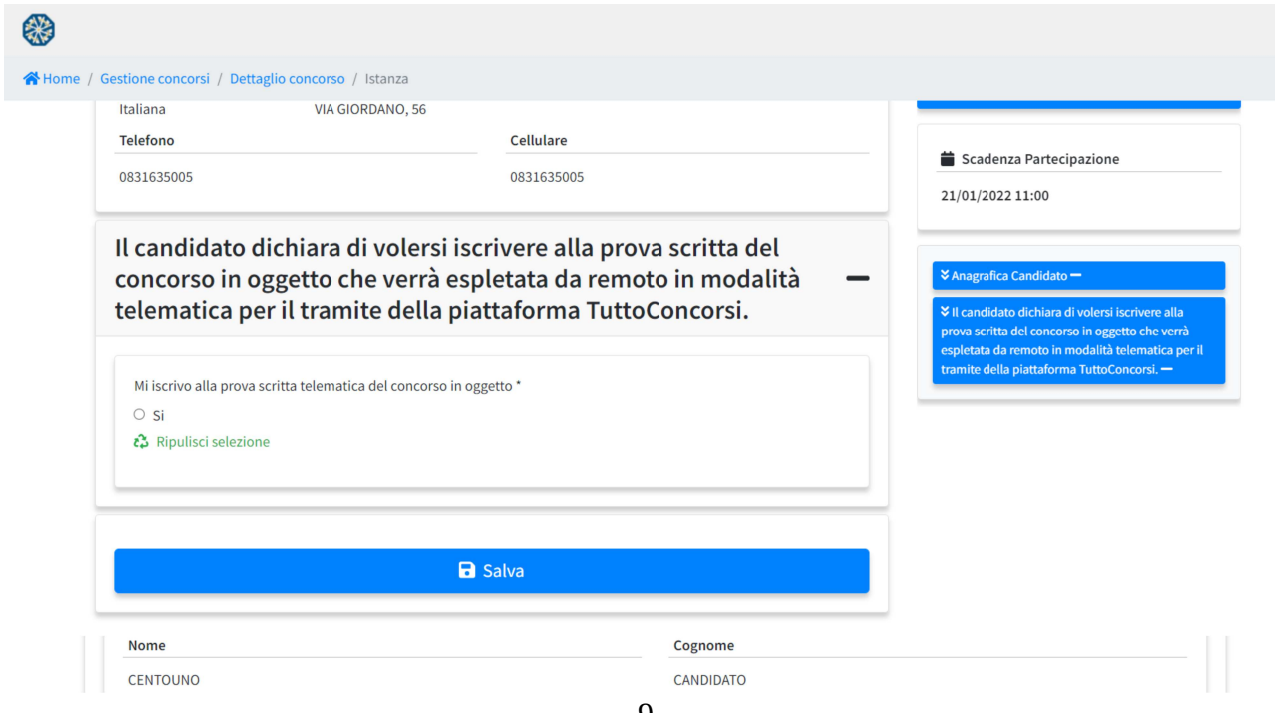

4 - Una volta terminata la procedura, cliccare su **SALVA** e, successivamente, su **CONFERMA E INVIA**.

La schermata riporterà immediatamente una ricevuta verde di avvenuta consegna della domanda che sarà inviata all'indirizzo MAIL/PEC indicato.

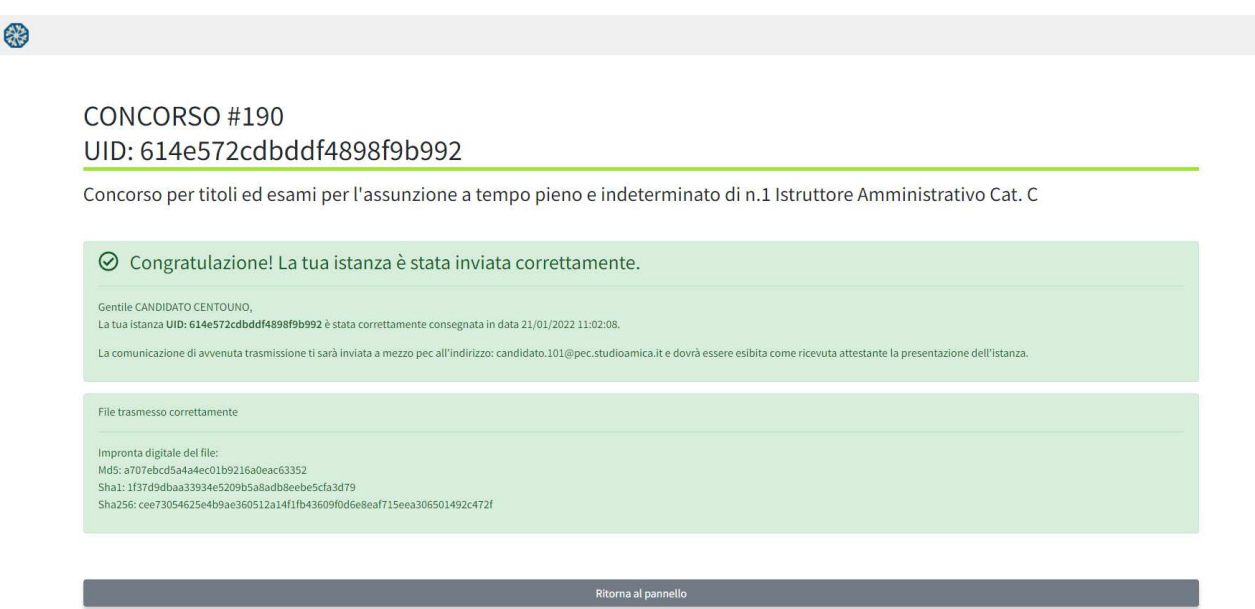

**N.B. L'iscrizione sopra descritta è elemento necessario per l'espletamento della prova stessa. Tale registrazione, si ribadisce, non comporta né equivale in alcun modo all'iscrizione alla "***Selezione pubblica, per soli esami, per la formazione di una graduatoria di merito preordinata all'assunzione a tempo indeterminato e a tempo pieno di n. 1 Istruttore amministrativo-contabile (Categoria C)***", che dovrà aver avuto già luogo nelle modalità ed entro i termini esplicitati nel bando.**

**Al fine di garantire il regolare svolgimento della selezione si raccomanda ai candidati di iscriversi alla prova scritta telematica entro le ore 18.00 del giorno 28/09/2022.**

Per qualsiasi problematica di natura tecnica, contattare l'help-desk dedicato all'indirizzo assistenza@studioamica.it entro le ore 12.00 del giorno 03/10/2022.

## **2.4 Istallazione ZOOM**

Il giorno della prova scritta, un'ora prima dell'inizio della prova il Candidato dovrà collegarsi alla piattaforma Zoom.

Dovrà quindi aver previamente installato l'app sul dispositivo di cui al punto 2 del Capitolo *1. Dotazione necessaria per lo svolgimento della prova* (dispositivo mobile), tramite l'accesso al link **https://zoom.us/download** , ovvero dal Play Store/App Store.

Per verificare il corretto funzionamento di Zoom, al seguente link https://zoom.us/test è disponibile una riunione di prova.

## **2.5 Svolgimento di una prova simulata: verifica della corretta configurazione dei dispositivi**

Al fine limitare al massimo il rischio di possibili anomalie il giorno della prova scritta, si raccomanda di effettuare una simulazione di prova almeno 48 ore prima della stessa.

Tale simulazione di prova, aggiuntiva a quella già effettuata per l'installazione e il test del browser SEB (si veda il paragrafo *2.2 Installazione e test di Safe Exam browser – SEB*), è utile al Candidato per avere un'ulteriore conferma della corretta configurazione dei dispositivi, che potrebbe essere stata alterata, ad esempio, da aggiornamenti di sistema o da accidentali rimozioni del software.

Per effettuare la simulazione il Candidato dovrà accedere alla Piattaforma e cliccare sul comando **Concorso demo**. Le istruzioni e i codici necessari all'avvio della stessa saranno visibili a video.

**N.B. Qualunque problema o difficoltà riscontrata dovrà essere tempestivamente segnalata all' help desk tecnico di TuttoConcorsi, raggiungibile all'indirizzo assistenza@studioamica.it disponibile Lun-Ven 09:00 – 18:00.**

**Si consiglia di effettuare la prova simulata con congruo anticipo, in modo da consentire all'Help desk tecnico di fornire in tempo utile l'eventuale assistenza che dovesse rendersi necessaria per il superamento delle anomalie.**

## **3. Modalità di espletamento della prova**

## **3.1 Predisposizione ambiente**

Il giorno della prova il Candidato dovrà provvedere alla predisposizione dell'ambiente e dei dispositivi.

La Stanza utilizzata dal Candidato dovrà avere le seguenti caratteristiche:

- avere un'unica porta di accesso;

- essere sufficientemente illuminata;

- essere inquadrata dal dispositivo di cui al punto 2 del Capitolo *1. Dotazione per lo svolgimento della prova* (dispositivo mobile quale smartphone, tablet), che dovrà essere posto alle proprie spalle; - essere dotata di una postazione d'esame/scrivania, su cui dovrà essere posizionato il dispositivo frontale di cui al punto 1 del Capitolo *1. Dotazione per lo svolgimento della prova* (personal computer);

- essere silenziosa e lontana da fonti di rumore;

- essere priva di ulteriori persone rispetto al Candidato.

Il Candidato dovrà predisporre l'ambiente in cui effettuerà la prova con congruo anticipo rispetto all'orario previsto per il proprio turno di convocazione.

Il Candidato:

1.con il dispositivo di cui al punto 1 del Capitolo *1. Dotazione per lo svolgimento della prova* (personal computer), dovrà accedere sul portale TuttoConcorsi del Comune di Mira con le proprie credenziali personali e, successivamente, cliccare sul bottone **Dettagli** a fianco del concorso di riferimento;

2.dovrà impostare sul dispositivo di cui al punto 2 del Capitolo *1. Dotazione per lo svolgimento della prova* (dispositivo mobile quale smartphone, tablet) la "Modalità aereo e/o Non disturbare"; 3.dovrà assicurarsi che i dispositivi siano stabilmente connessi alla rete Internet fissa;

4.con il dispositivo di cui al punto 2 del Capitolo *1. Dotazione per lo svolgimento della prova* (dispositivo mobile quale smartphone, tablet), vale a dire il dispositivo da porre alle proprie spalle, dovrà avviare la conferenza Zoom inserendo l'ID Riunione e il Pass Code, oppure scansionando il

QR Code, visualizzabili nella pagina di cui al punto 1;

5.dovrà annotare l'ID Riunione e il Pass Code sopra riportati tramite foto o annotazione manuale in un foglio a parte, che dovrà essere opportunamente posizionato lontano dalla postazione di lavoro durante lo svolgimento della prova;

6.dovrà posizionare il dispositivo di cui al punto 1 del Capitolo *1. Dotazione per lo svolgimento della prova* (personal computer) sulla postazione d'esame/scrivania prescelta per lo svolgimento della prova;

7.dovrà posizionare il dispositivo di cui al punto 2 del Capitolo *1. Dotazione per lo svolgimento della prova* (dispositivo mobile quale smartphone, tablet) alle proprie spalle in modo tale che all'interno dell'inquadratura sia compresa la porta d'ingresso all'ambiente ("stanza").

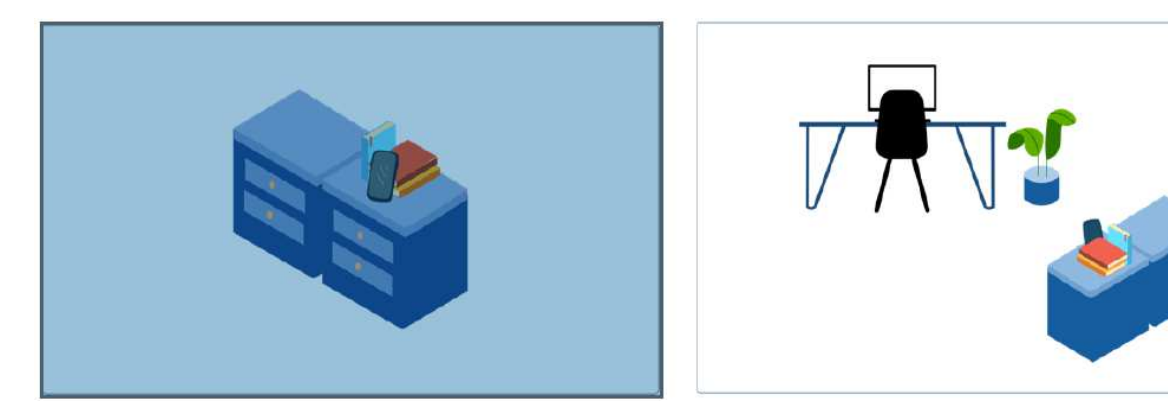

## **3.2 Accesso all'aula virtuale zoom**

Il giorno della prova, un'ora prima dell'orario previsto per la prova, il Candidato dovrà, come già citato, collegarsi alla piattaforma Zoom, la cui app dovrà essere stata previamente installata sul dispositivo di cui al punto 2 del Capitolo *1. Dotazione per lo svolgimento della prova* (dispositivo mobile quale smartphone, tablet) tramite l'accesso al link https://zoom.us/download , ovvero dal Play Store/App Store, come già descritto al paragrafo *2.3 Istallazione ZOOM*.

Il Candidato dovrà effettuare l'accesso all'area riservata della Piattaforma e avviare la conferenza Zoom con il dispositivo da porre alle proprie spalle, inserendo l'ID Riunione e il Pass Code (o inquadrando il QR Code) disponibili nella pagina di dettaglio del Concorso **già un'ora prima dell'orario di convocazione e avendo cura di attivarne la videocamera, il microfono e l'audio.**

Avviata la riunione Zoom, il Candidato dovrà attendere di essere ammesso nella stanza virtuale. L'accesso alla stanza virtuale non è immediato: bisognerà attendere che i Proctor (addetti alla vigilanza virtuale) ammettano i candidati alle fasi di riconoscimento.

#### **Quando il Candidato visualizza il messaggio "L'organizzatore ti farà entrare a breve" significa che ha eseguito correttamente tutti i passaggi e deve solamente attendere il proprio turno di ammissione, che potrebbe anche prolungarsi in base all'affluenza dei candidati alla prova.**

L'esecuzione della prova su piattaforma ZOOM consente di: •monitorare i movimenti del Candidato tramite webcam posteriore e controllare che il Candidato non venga sostituito da altra persona durante la prova d'esame; •ascoltare l'audio ambientale per valutare la presenza di altre persone;

#### **Prima dell'inizio della prova sarà effettuato il riconoscimento del Candidato tramite il documento di identità in corso di validità.**

La prova verrà registrata e la Commissione potrà rilevare i possibili eventi anomali, come ad

esempio: il candidato fa movimenti strani, si alza in piedi, si allontana dalla postazione, viene sostituito da un'altra persona, prende in mano degli oggetti (libri, appunti, cellulare, …), parla con qualcuno presente nella stanza o attraverso altri dispositivi, apre programmi sul proprio computer.

### **3.3 Svolgimento della prova**

Come anticipato al paragrafo *2.2 Installazione e test di Safe Exam browser – SEB*, per la somministrazione da remoto della prova d'esame, al Candidato verrà richiesto di utilizzare Safe Exam Browser (SEB) quale condizione indispensabile e inderogabile ai fini della partecipazione alla stessa, vale a dire un browser di e-Proctoring avente la funzione di bloccare il computer in modalità kiosk, impedendo il passaggio ad altre applicazioni o la chiusura di SEB prematuramente.

Una volta ultimata la fase di riconoscimento di tutti i partecipanti, la Commissione di concorso darà avvio allo svolgimento della prova e i candidati potranno proseguire nella schermata di "Configurazione SEB" (successiva alla schermata "Riunione Zoom") del portale TuttoConcorsi. Il Candidato dovrà:

1.copiare la password restituita dal sistema

2.cliccare sul bottone Configurazione SEB

3.scaricare il file, aprirlo e incollare la password precedentemente copiata

Si tenga presente che, prima dell'avvio della prova e della relativa comunicazione da parte della Commissione e/o dei Proctor, nella schermata di Configurazione SEB rimarrà a video una rotellina di caricamento sempre attiva.

Il file di configurazione permetterà l'avvio del browser SEB in modalità sicura e collegherà il pc del candidato alla prova d'esame.

Ogni Candidato avrà un file di configurazione e una password personali.

Speciali sistemi di verifica, lato server, consentiranno di rilevare il client del Candidato e di fornire la prova d'esame: ogni tentativo di apertura della prova da un browser differente sarà automaticamente bloccato.

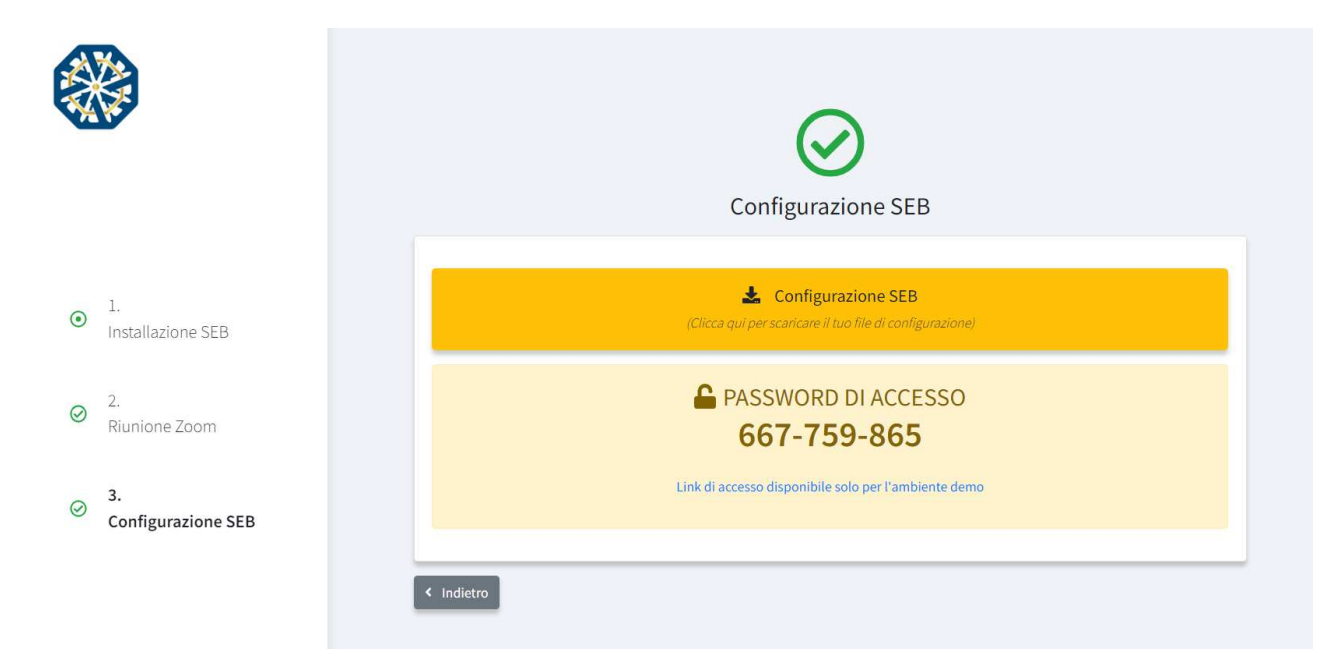

La prova avrà inizio al momento dell'inserimento della password di configurazione del SEB. In tale momento, infatti, il sistema avvierà il countdown che segnalerà il tempo rimanente per l'espletamento della prova.

Le risposte potranno essere liberamente modificate dal Candidato fino allo scadere del tempo a disposizione o fino alla consegna della prova, se antecedente.

Allo scadere del tempo a disposizione per l'espletamento della prova non sarà più possibile inserire ulteriori risposte o modificare quelle già inserite.

Il Candidato potrà solo cliccare sul comando **Salva** e concludere la prova.

Il comando **Salva** può essere utilizzato dal Candidato anche durante l'espletamento della prova; in tal caso dovrà poi utilizzare il comando **Modifica Risposte** per continuare la prova.

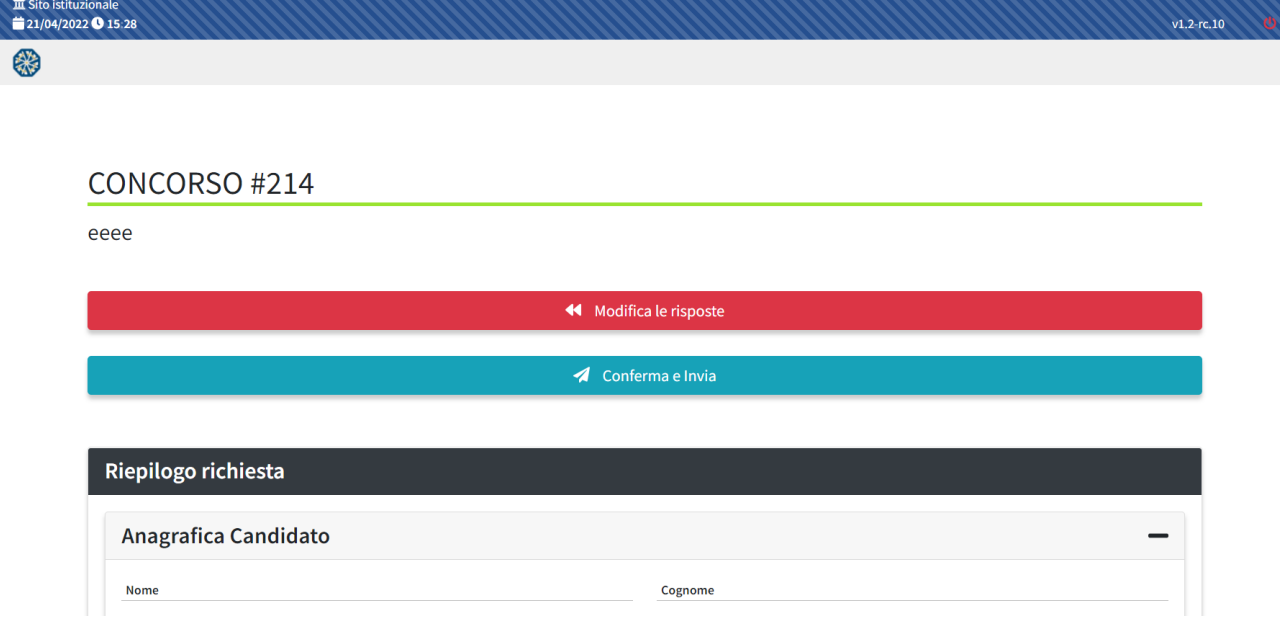

Qualora il dispositivo di cui al punto 1 del Capitolo *1. Dotazione per lo svolgimento della prova* (personal computer) subisse il crollo della connessione internet durante la prova, il sistema (SEB) effettuerà automaticamente il salvataggio delle risposte. Al candidato verrà notificata la perdita di connessione tramite alert a video (come da immagine sotto) nel quale gli verranno date istruzione circa il recupero del collegamento. Il messaggio scompare nel momento in cui la connessione viene ristabilita.

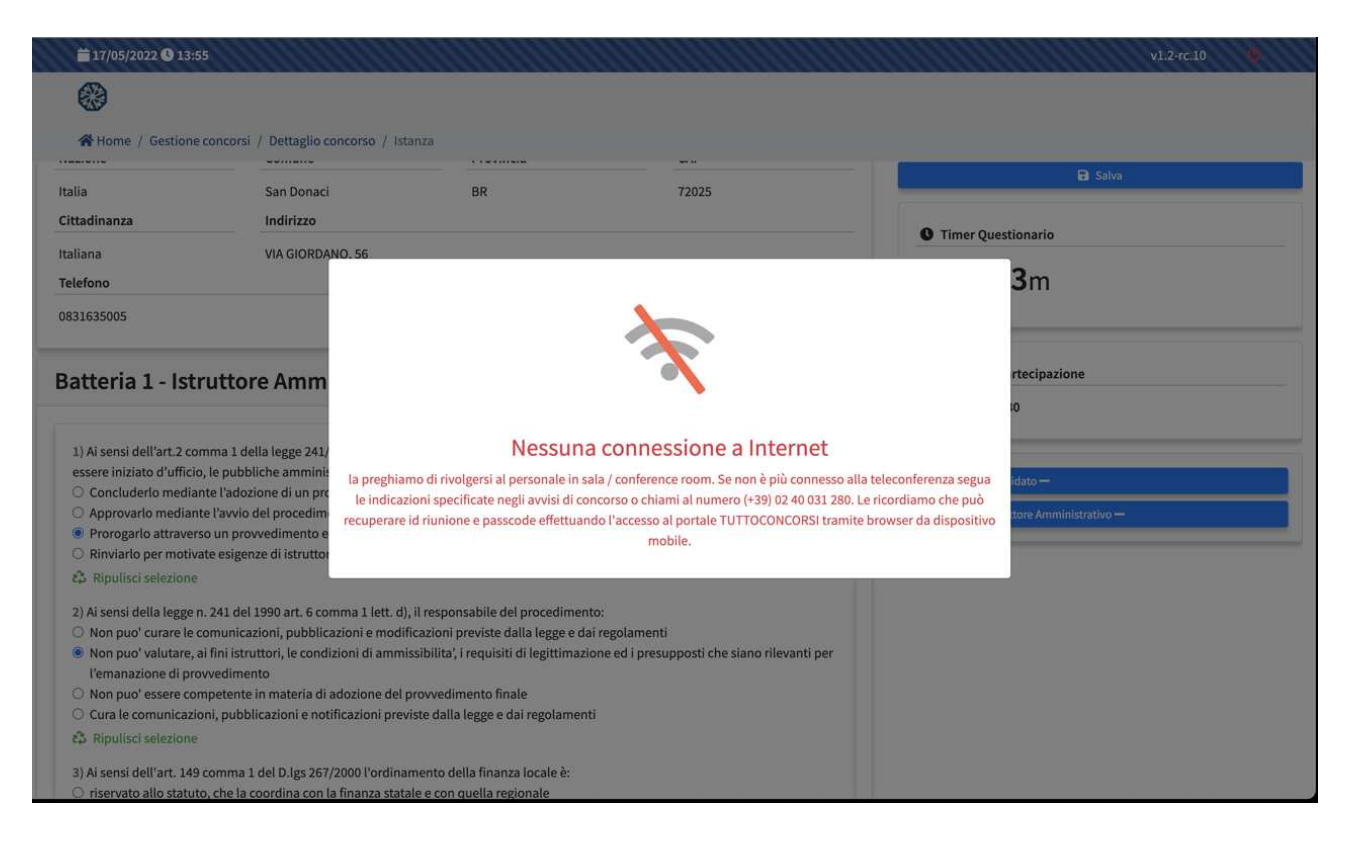

Se invece il crollo della connessione riguardasse il dispositivo di cui al punto 2 del Capitolo *1. Dotazione per lo svolgimento della prova* (dispositivo mobile quale smartphone, tablet), provocando la perdita di connessione Zoom, la prova verrà bloccata e contestualmente apparirà un alert a video (come da immagine sotto). Il candidato potrà ritornare alla prova con l'ID e il passcode riunione precedentemente annotati. In tale ipotesi è rimessa alla decisione della Commissione la valutazione della possibile esclusione del candidato.

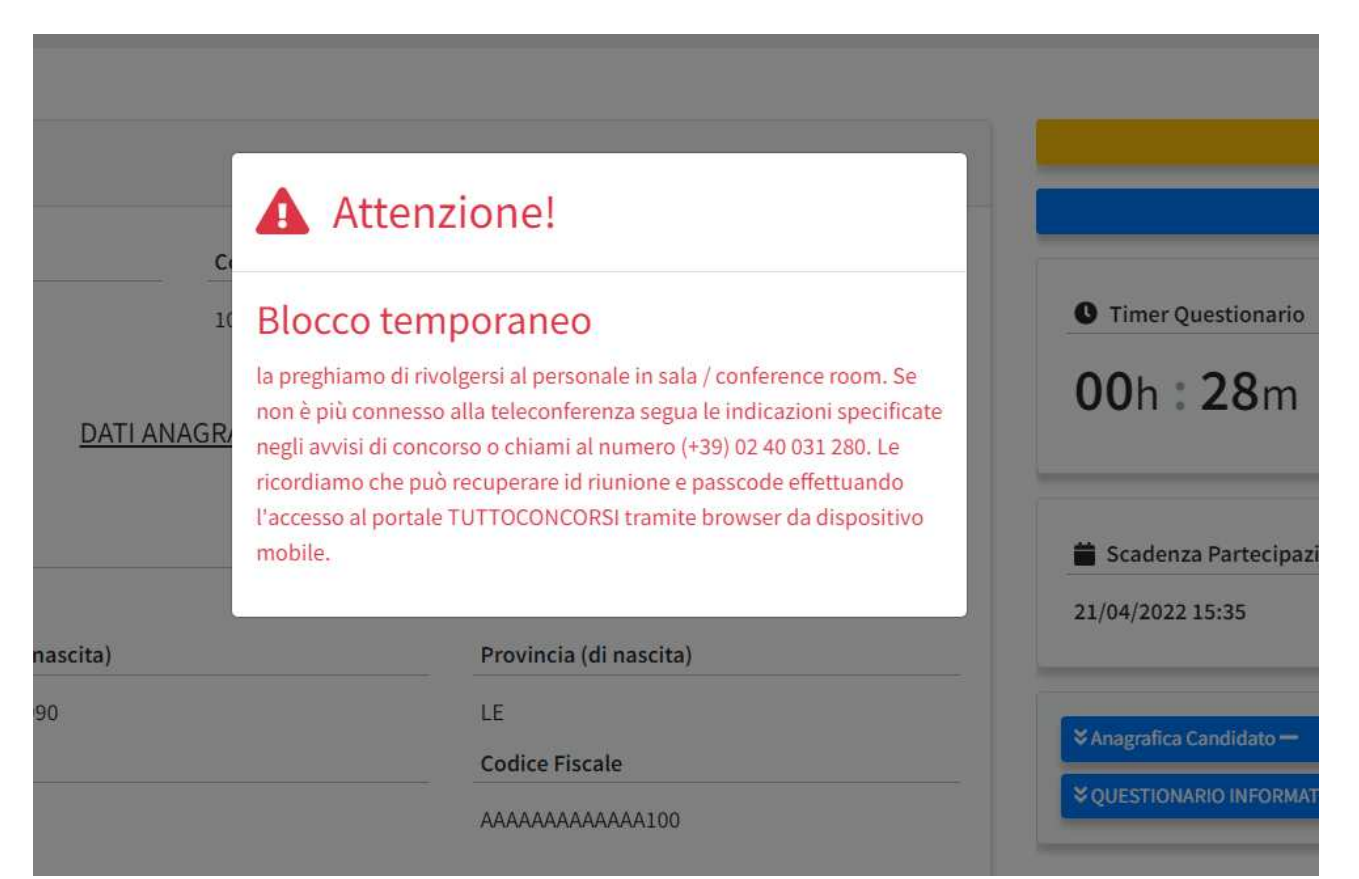

Protocollo 0043628 del 09-09-2022 Protocollo 0043628 del 09-09-2022

**N.B. Ulteriori chiarimenti sulla configurazione della stanza e sul posizionamento dei dispositivi che dovranno essere utilizzati per lo svolgimento della prova, nonché sull'accesso all'aula virtuale Zoom, sono riportati nell' "Allegato 1 - MODALITA' DI PARTECIPAZIONE ALLA PROVA e CONFIGURAZIONE DELLA STANZA".**

## **3.4 Invio della prova e conferma di partecipazione**

Terminata la prova, la schermata offrirà un riepilogo delle anagrafiche del partecipante e delle risposte date.

Per inviare la propria prova sarà necessario e sufficiente cliccare su **Conferma e Invia**.

Confermata e inviata la prova, comparirà il comando **Chiudi SEB**, grazie al quale sarà possibile uscire dal browser senza immettere la password di uscita.

Il Sistema renderà disponibile il comando **Conferma e invia** anche dopo la scadenza del countdown; pertanto il Candidato potrà inviare la propria prova anche scaduto il termine di espletamento della stessa, fermo restando che la prova sarà cristallizzata al momento della scadenza del termine e non sarà più possibile apportarvi modifiche.

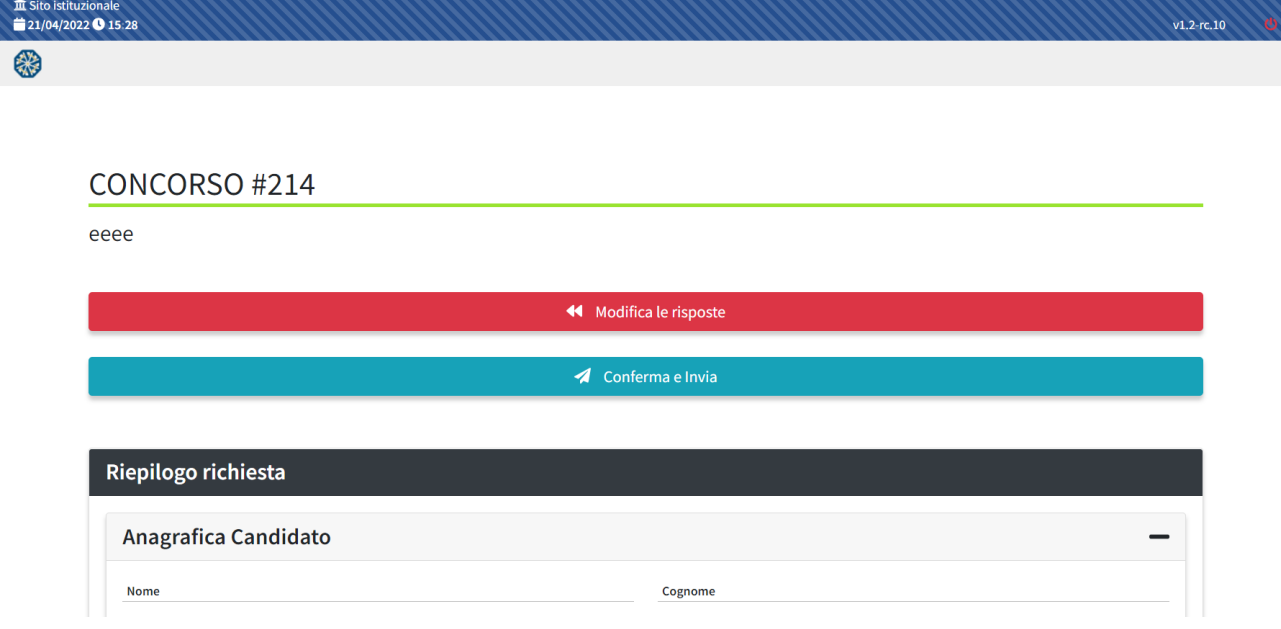

In fase di invio della prova online il Sistema invierà, tramite PEC/MAIL, la comunicazione di avvenuta partecipazione contenente data e ora di invio, e impronta digitale dell'invio.

Qualora si decidesse di abbandonare la prova prematuramente, invece, ciò potrà essere fatto cliccando sul pulsante di accensione/spegnimento in basso a destra e inserendo la password di uscita che sarà fornita dal Proctor.

**Eventuali attestazioni di partecipazione alla prova scritta telematica di cui trattasi andranno chiesti dal candidato alla commissione al seguente indirizzo mail: personale@comune.mira.ve.it.**

## **4. Divieti e avvertenze**

Durante la prova **al Candidato, a pena di esclusione, è fatto assoluto** divieto di:

- utilizzare ulteriori dispositivi oltre a quelli indicati al capitolo *1. Dotazione necessaria per lo svolgimento della prova*

- indossare auricolari, smartwatch o dispositivi simili;

- consultare testi, manoscritti, codici o appunti di qualunque genere, salvo eventuali deroghe espressamente previste dal Bando di concorso;

- acquisire, riprodurre o divulgare, in qualunque modo, il contenuto delle prove somministrate;

- collegare ai dispositivi utilizzati per lo svolgimento della prova monitor ulteriori rispetto a quelli strettamente necessari e descritti al Capitolo *1. Dotazione per lo svolgimento della prova*;

- arrecare disturbo agli altri candidati. Si dovrà pertanto mantenere assoluto silenzio (assicurandosi che anche l'ambiente in cui si sostiene l'esame sia silenzioso);

#### Durante la prova **il Candidato dovrà** invece:

- vigilare sulla stabilità e continuità della connessione audio e video su Zoom;

- evitare una ripresa Zoom in controluce. Pertanto, si raccomanda di effettuare delle prove preventive (https://zoom.us/test) al fine di individuare un'organizzazione e inquadratura compatibile con i propri ambienti a disposizione ed effettuare delle brevi registrazioni per verificare la qualità delle immagini.

**Si avverte il Candidato che la connessione tramite Hotspot non è da considerarsi "stabile" e potrebbe essere causa di blocchi/rallentamenti, con conseguenze in merito di partecipazione alla prova da parte del Candidato. Se ne sconsiglia pertanto fortemente l'utilizzo.**

## **5. Richiesta di chiarimenti e assistenza tecnica**

Per richiedere chiarimenti di carattere amministrativo al Comune di Mira cliccare sul tasto Richiedi **Chiarimenti** e compilare il form con la richiesta di chiarimento.

La risposta al quesito perverrà al Candidato tramite pec/mail e, se ritenuta di interesse generale, verrà pubblicata sul portale e sul sito internet del Comune di Mira.

Per chiarimenti di carattere tecnico, è possibile contattare l'Help Desk del portale cliccando sul tasto **Assistenza Tecnica.**

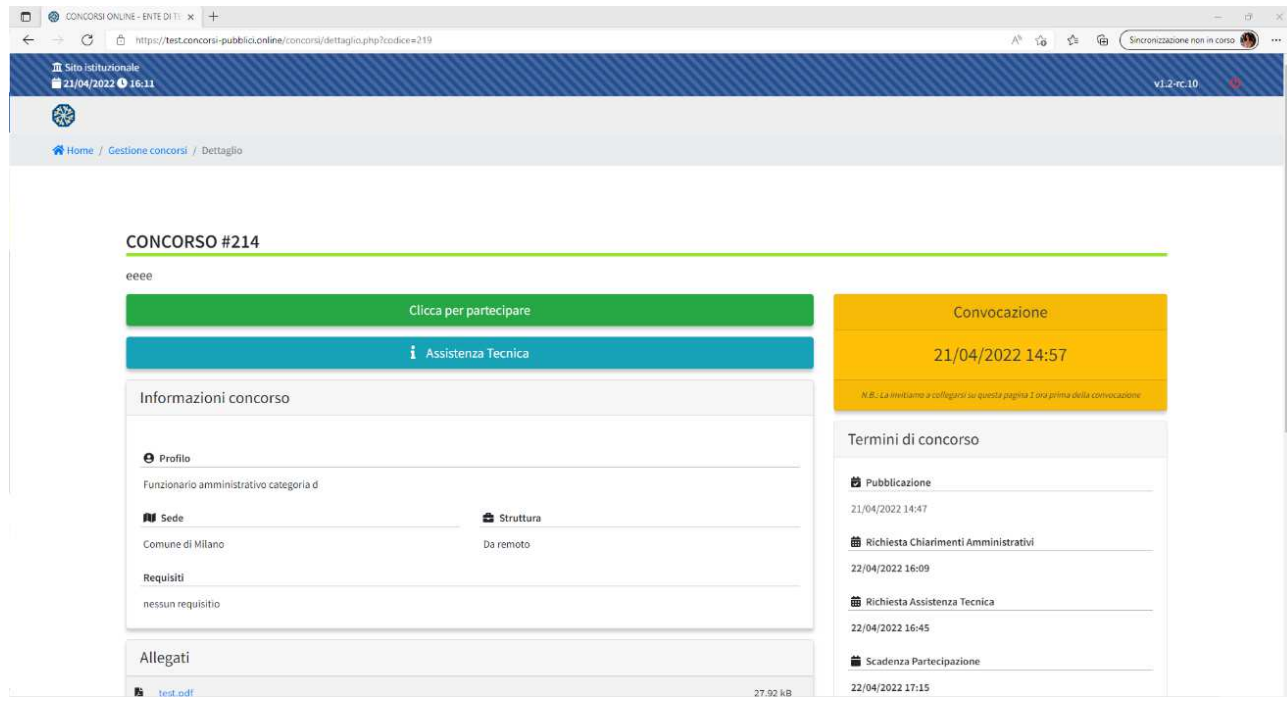

Il Candidato che abbia già effettuato l'accesso al portale troverà già compilati i campi obbligatori relativi a Nome, Cognome, e-mail e numero di telefono su cui essere ricontattato e dovrà solo indicare l'Oggetto e il contenuto della richiesta. Si fa presente al Candidato che l'Oggetto deve necessariamente riportare il nome della procedura concorsuale di interesse.

Invece il Candidato che non avesse ancora effettuato l'accesso al portale dovrà compilare manualmente i dati obbligatori.

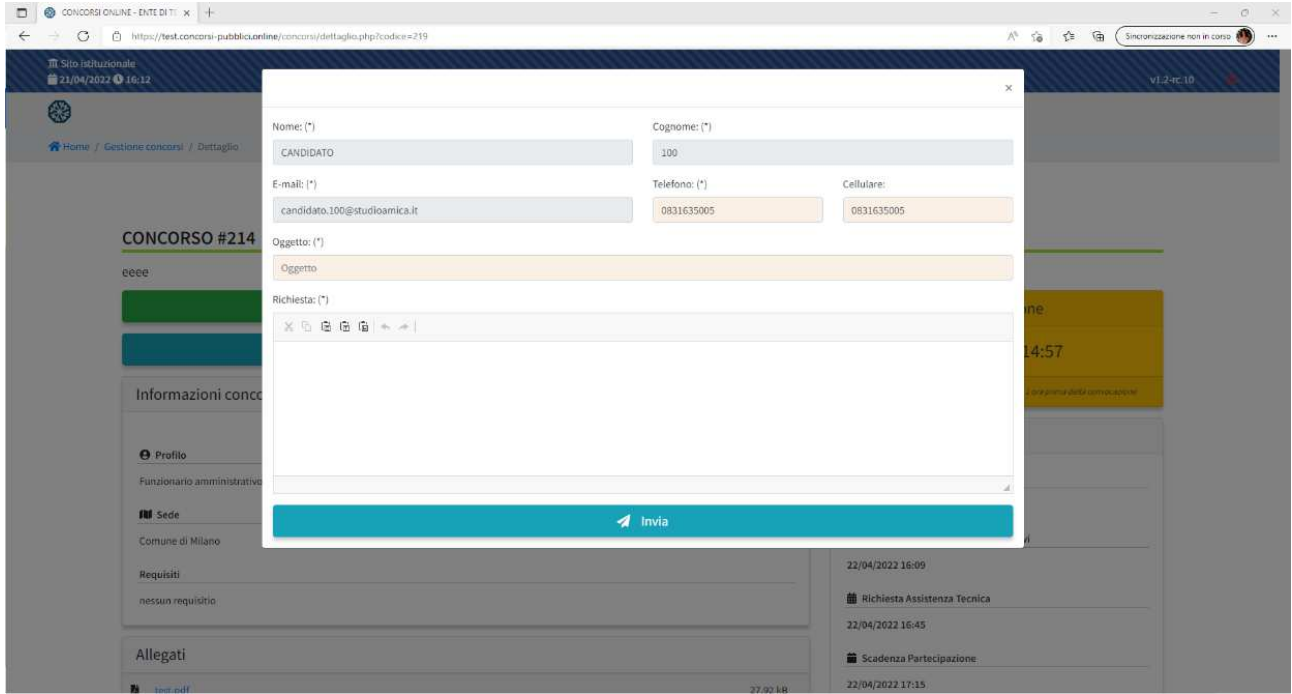

**N.B. Si evidenzia che durante il giorno della prova non sarà possibile inviare richieste di chiarimenti di natura tecnica. Tali richieste potranno essere inviate entro le ore 12.00 del 03/10/2022.**

## **6. Ulteriori Informazioni**

## **6.1 Soggetti**

Studio Amica s.r.l. , soggetto fornitore della Piattaforma web TuttoConcorsi, è il Gestore del Sistema, incaricato dall'Ente per la conduzione tecnica delle applicazioni informatiche necessarie al funzionamento della Piattaforma. Il Gestore del Sistema ne verifica i principali parametri di funzionamento, segnalando eventuali anomalie; è responsabile della sicurezza informatica, logica e fisica e riveste il ruolo di Responsabile della Sicurezza e di Amministratore di Sistema ai sensi della disciplina che regola la materia. Lo stesso è altresì responsabile dell'adozione di tutte le misure stabilite dal D.LGS 196/2003 e dal GDPR 2018 in tema di sicurezza del Trattamento dei Dati Personali.

## **6.2 Utilizzo delle credenziali e assunzione di responsabilità**

Le credenziali di accreditamento al Sistema (user-id e password) sono personali. I soggetti accreditati sono tenuti a conservarle con la massima diligenza e a mantenerle segrete e riservate, a non divulgarle o comunque a non cederle a Terzi, e ad utilizzarle sotto la propria ed esclusiva responsabilità, nel rispetto dei principi di correttezza e buona fede, in modo da non recare pregiudizio al Sistema, agli Utenti ivi operanti e a Terzi. A tal fine i soggetti accreditati adottano tutte le misure tecniche ed organizzative idonee a garantire il corretto utilizzo delle stesse e si obbligano a comunicare immediatamente al Gestore del Sistema l'eventuale smarrimento,

sottrazione, uso abusivo o improprio delle credenziali stesse.

I soggetti accreditati prendono atto che la conoscenza delle credenziali personali da parte di Terzi consentirebbe a questi ultimi l'accesso al Sistema ed il compimento di azioni ed atti giuridicamente vincolanti direttamente imputabili al soggetto accreditato. I soggetti accreditati esonerano l'Ente e il Gestore del Sistema, assumendo ogni responsabilità, in relazione a:

•richieste risarcitorie di danni, diretti o indiretti, subiti dall'Ente, dal Gestore del Sistema o da Terzi quale conseguenza dell'utilizzo improprio, abusivo o comunque pregiudizievole delle proprie Credenziali;

•danni subiti dagli stessi Soggetti Accreditati a causa di un utilizzo improprio delle proprie Credenziali;

I Soggetti Accreditati si impegnano a risarcire l'Ente e il Gestore del Sistema dei danni di qualsiasi natura che gli stessi dovessero eventualmente subire in conseguenza di tali eventi. In particolare, il soggetto accreditato si fa carico delle spese legali di eventuali azioni giudiziarie che dovessero coinvolgere l'Ente o il Gestore del Sistema.

In ogni caso i soggetti accreditati prendono atto ed accettano che l'utilizzo abusivo, improprio o comunque pregiudizievole dell'Account comporta l'immediata revoca della Registrazione.

In tutti i casi di sospetta divulgazione o di comunicazione ad altri soggetti delle credenziali personali, ovvero ancora in ogni ipotesi di sospetta perdita della riservatezza dell'Account, il suo titolare dovrà immediatamente procedere alla modifica della Password di accesso con le modalità indicate nel Portale, fermo restando che in ogni caso tutti gli atti compiuti con l'utilizzazione delle Credenziali stesse saranno ritenuti giuridicamente vincolanti ed imputabili al titolare dell'Account.

In tutti i casi di sottrazione, furto o smarrimento dell'Account da cui possa derivare l'abusiva divulgazione dello stesso, il soggetto accreditato, titolare dell'Account, dovrà comunicare immediatamente tale circostanza al Gestore del Sistema attraverso il servizio di Help Desk indicato nel Portale, che provvederà ad effettuate le opportune verifiche al fine di identificare il chiamante e sospendere la validità dell'Account. Il soggetto accreditato dovrà quindi provvedere entro le successive 48 (quarantotto) ore ad inviare al Gestore del Sistema copia della denuncia effettuata presso le competenti Autorità.

L'Ente e il Gestore del Sistema si riservano il diritto di modificare in qualunque momento l'Account attribuito ai Soggetti Accreditati, comunicando loro le nuove Credenziali.

L'utilizzo delle credenziali dell'Account vale ad attribuire incontestabilmente ai soggetti cui sono state rilasciate, e per essi ai soggetti rappresentati, tutte le manifestazioni di volontà, ed in generale tutte le azioni, gli atti e i fatti posti in essere tramite il Sistema, comprese le operazioni effettuate nell'ambito delle procedure concorsuali, che si intendono compiute nell'ora e nel giorno risultanti dalle registrazioni di Sistema, ai sensi e per gli effetti dell'art. 1, comma 1, lett. u-ter, d.lgs 82/2005 (Codice dell'Amministrazione Digitale).

## **6.3 Garanzie, limitazioni di responsabilità**

Il Sistema si basa su una piattaforma tecnologica avanzata, sperimentata ed affidabile, aggiornata agli ultimi sviluppi della tecnologia, realizzata con modalità e soluzioni tendenti ad impedire di operare variazioni sui documenti, sulle Registrazioni di Sistema e sulle altre rappresentazioni informatiche e telematiche degli atti e delle operazioni compiute nell'ambito delle procedure. Il Gestore del Sistema si impegna a mantenere elevati standard di qualità e sicurezza nella fornitura del servizio.

Le Registrazioni di Sistema fanno piena prova dei rapporti tra le parti. Tali Registrazioni hanno carattere riservato e non verranno divulgate a Terzi, al di fuori delle ipotesi espressamente consentite, come nel caso del diritto di accesso agli atti di cui alla L. 241/1990 e ss.mm.ii. o di disposizioni provenienti dall'Autorità Giudiziaria. Salvo il caso di dolo o colpa grave, l'Ente e il Gestore del Sistema non saranno in alcun caso ritenuti responsabili per qualunque genere di danno,

diretto o indiretto, per lucro cessante o danno emergente, che dovessero subire gli Utenti, le Amministrazioni o i Terzi a causa o comunque in conseguenza dell'accesso, utilizzo o mancato utilizzo.

Ove possibile, l'Ente o il Gestore del Sistema comunicheranno anticipatamente ai Candidati gli interventi di manutenzione sul Sistema. I Candidati, in ogni caso, prendono atto ed accettano che l'accesso al Sistema potrà in ogni momento essere sospeso o limitato per l'effettuazione di interventi tecnici volti a ripristinarne o a migliorarne il funzionamento o la sicurezza.

Tutti i contenuti del Portale e, in generale, i servizi che si riferiscono al Sistema informatico forniti dall'Ente e dal Gestore del Sistema sono resi disponibili così come risultano dal Sistema.

L'Ente e il Gestore del Sistema non garantiscono la rispondenza del contenuto del Portale ed in generale di tutti i servizi offerti dal Sistema alle necessità, espresse o implicite, degli altri Utenti del Sistema.

L'Ente ed il Gestore del Sistema non assumono alcuna responsabilità circa i contenuti di siti Internet di terze parti cui si può accedere tramite link posti all'interno del portale dell'Ente, in quanto al di fuori del proprio controllo.

## **6.4 Informativa sulla privacy - reg.ue n.679/2016**

Il comune di Mira è titolare del Trattamento di Dati effettuato per il corretto funzionamento del Sistema e per le finalità di volta in volta indicate nelle Informative rese agli interessati al momento della raccolta dei dati. Dette informative descrivono, altresì, l'ambito di comunicazione e diffusione dei dati.

Il Gestore del Sistema è il responsabile del Trattamento dei Dati con particolare riferimento alla materia della sicurezza del Sistema ed al rispetto delle misure minime di sicurezza.

In sede di Registrazione il candidato è tenuto all'accettazione dell'informativa sul Trattamento dei Dati personali e della Policy Privacy della piattaforma.

L'accettazione costituisce condizione indispensabile ai fini del perfezionamento della Registrazione.

**Per ricevere assistenza è possibile contattare il servizio di Help Desk scrivendo all'indirizzo assistenza@studioamica.it disponibile Lun-Ven 09:00 – 18:00.**